# 연구실 안전교윩/수강 매뉴얼 Safety is part of science

20°C<br>|- 0.5

25

 $-20$ 

 $-15$ 

### 1. 명지대학교 홈페이지 하단 배너의 연구실안전관리시스템 클릭 또는 인터넷 브라우저에 주소(http://safety.mju.ac.kr/)를 직접 입력한다.

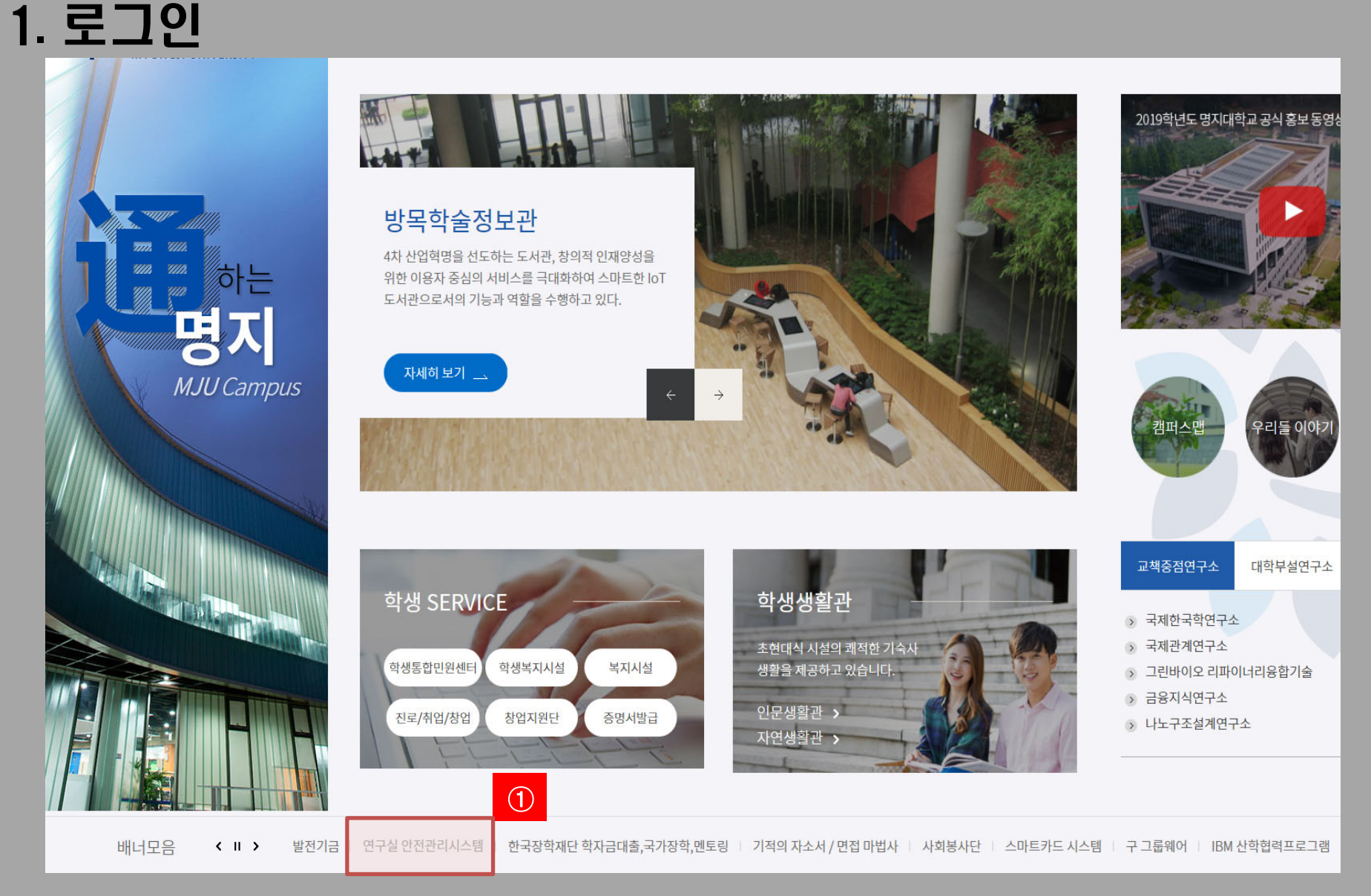

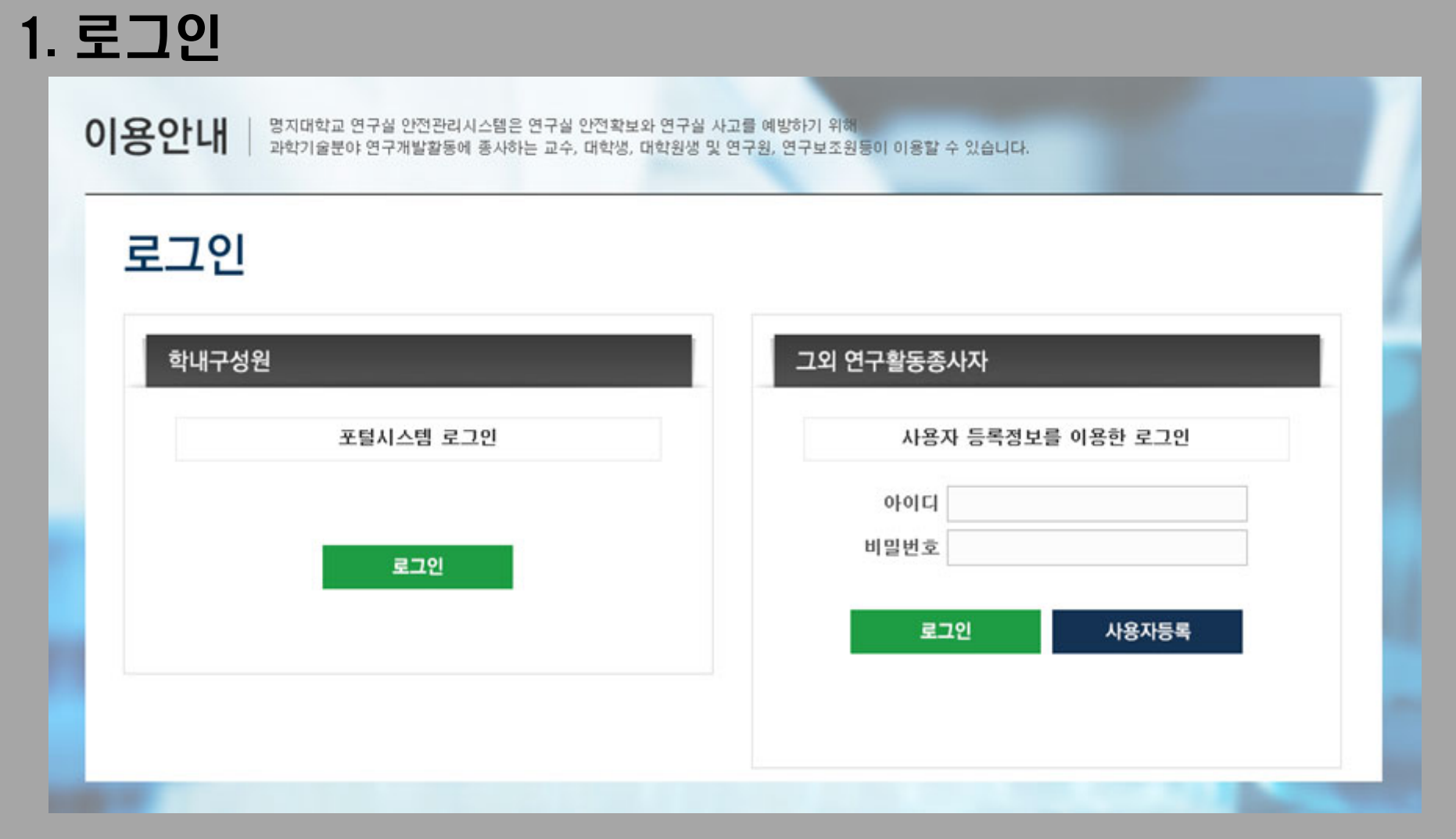

- 1. Myiweb 사용자의 경우 학내 구성원으로 로그인 한다.
- 2. Myiweb 사용자가 아닌 경우, 그외 연구활동종사자 메뉴의 사용자 등록 후, 로그인 한다.

### 1. 로그인(개인정보 동의)

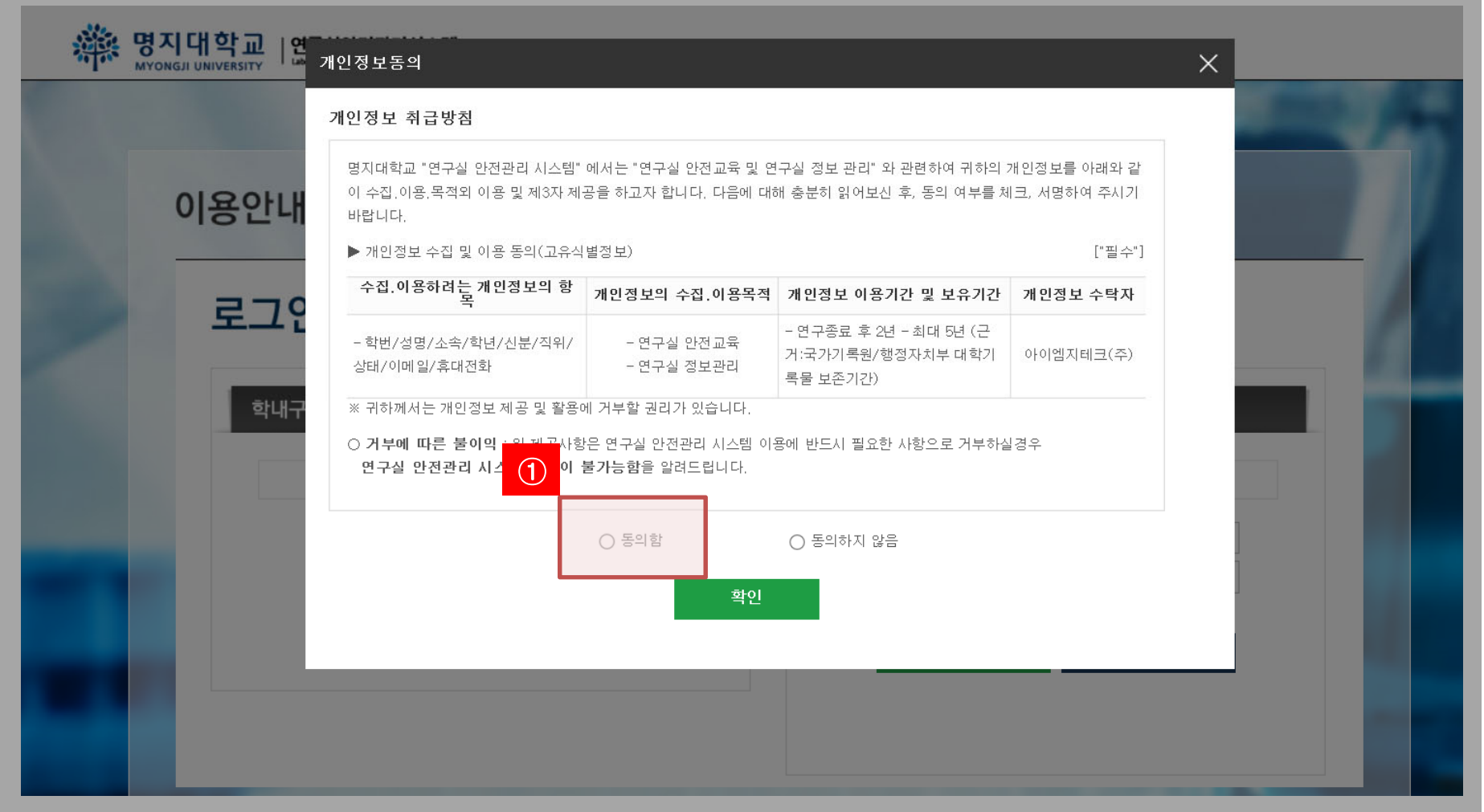

#### 1. 안전관리시스템 이용을 위해 개인정보 수집 및 이용에 동의한다.

### 2. 연구실 안전관리시스템 메인 화면

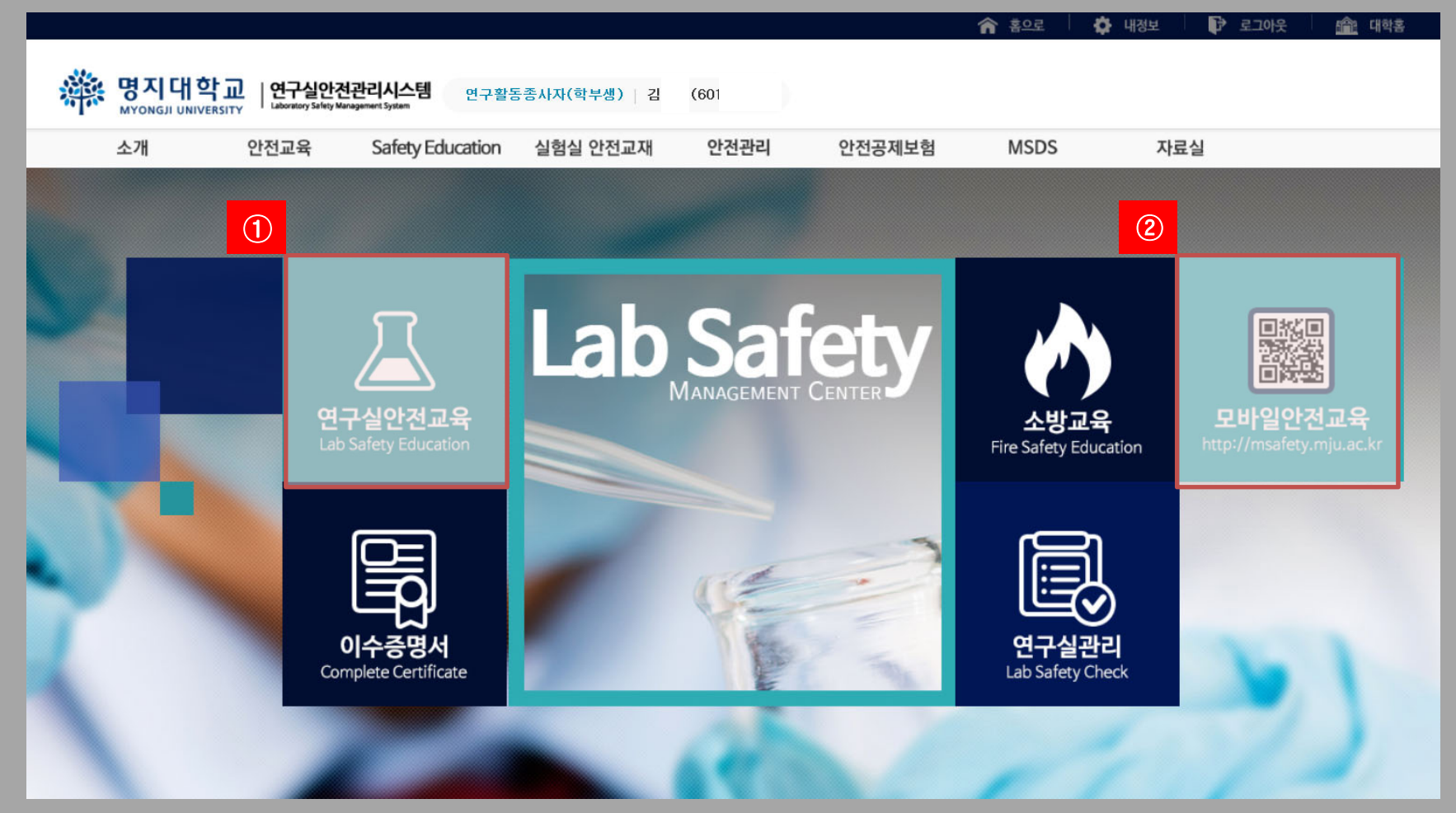

- 1. 메인 화면에서 연구실 안전교육 메뉴를 클릭한다.
- 2. 모바일에서 안전교육 수강 가능(http://msafety.mju.ac.kr)

### 3. 수강언어 선택

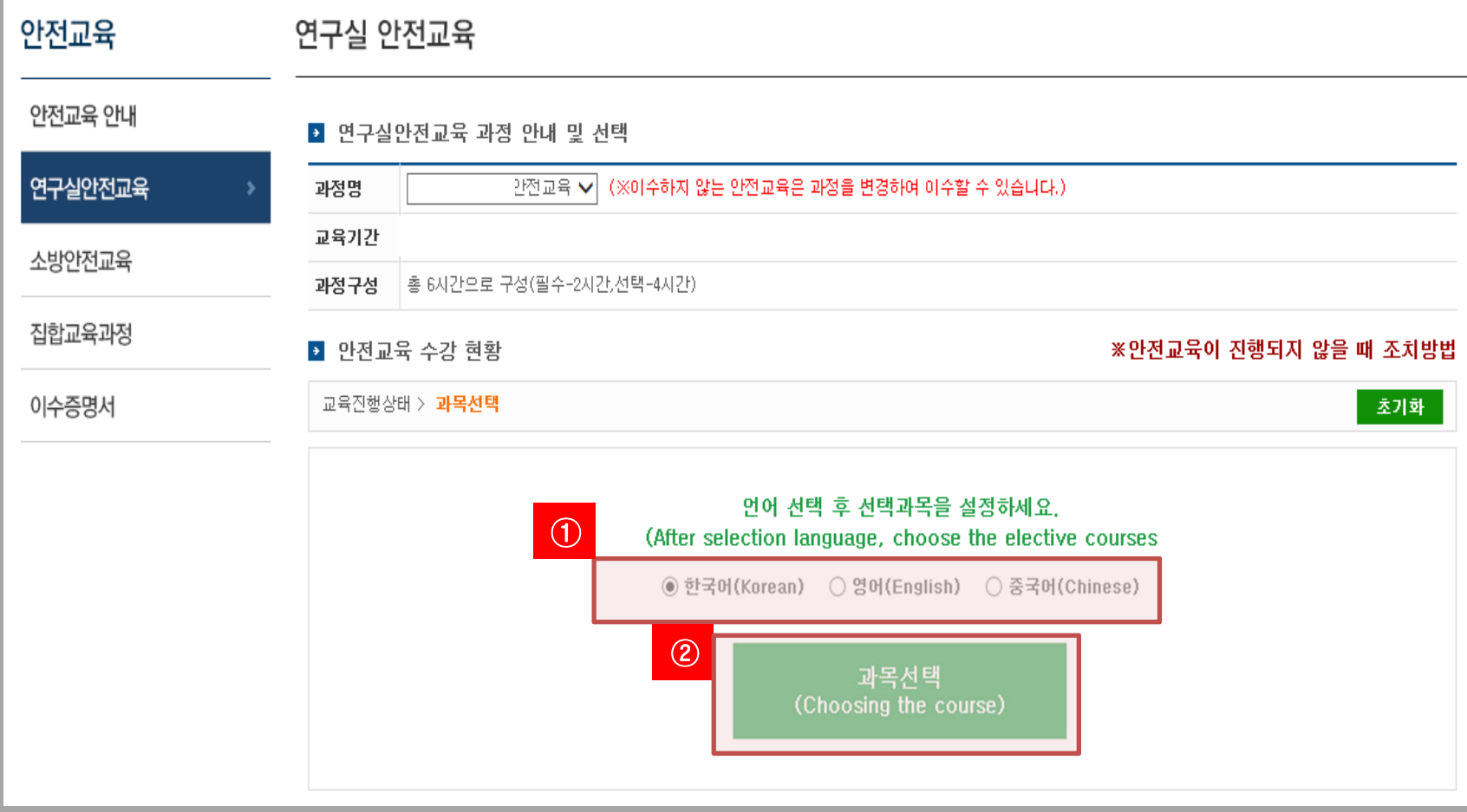

#### 1. 수강을 원하는 언어를 선택한다.

#### 2. 언어 선택 후, 과목선택 버튼을 클릭한다.

### 4. 수강 과목 선택

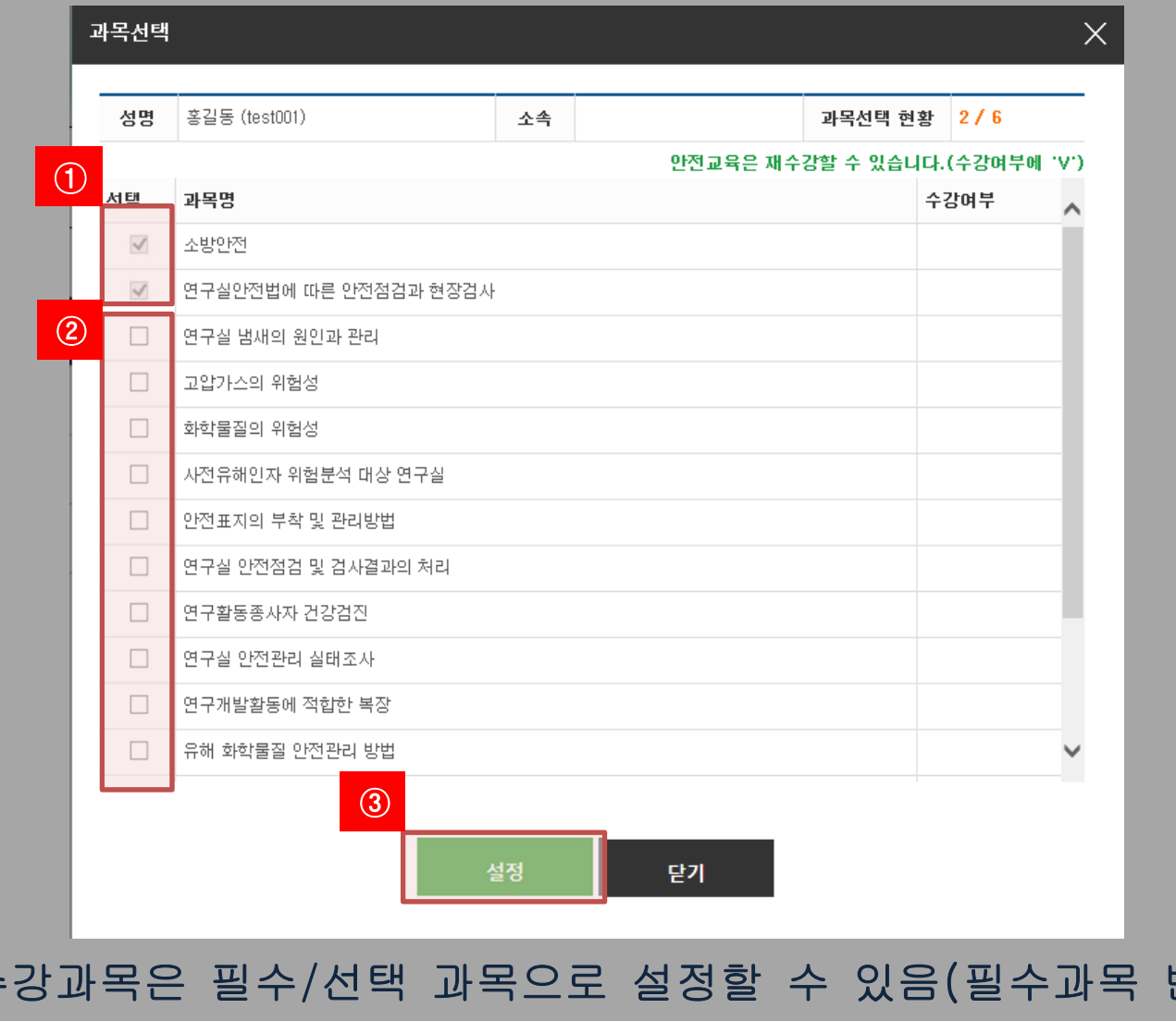

1. 수강과목은 필수/선택 과목으로 설정할 수 있음(필수과목 변경 불가) 2. 4개의 선택과목을 선택한다. (학과별 상이함: 1개 ~ 4개 선택 가능) 3. 설정 버튼을 클릭한다.

### 2. 수강완료 후, 평가점수 60점 이상이어야 교육 이수 처리가 됩니다.

#### 1. 수강하기 버튼을 클릭하면 안전교육을 수강할 수 있습니다.

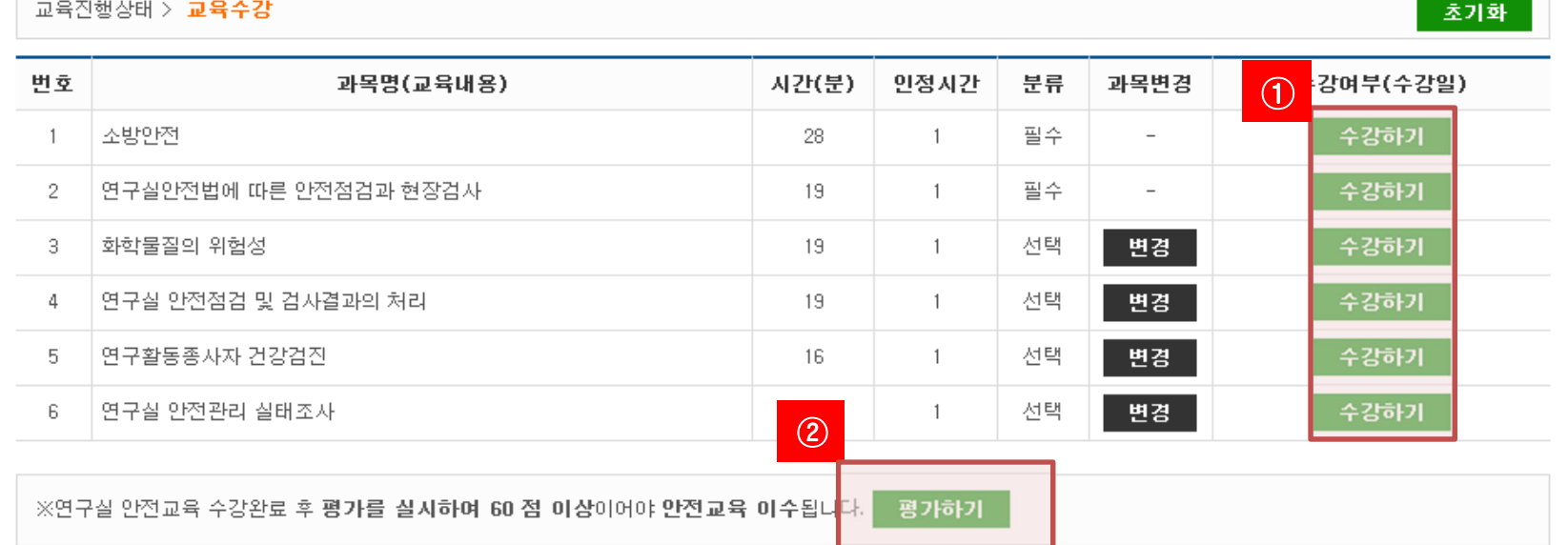

■ 안전교육 수강 현황

※안전교육이 진행되지 않을 때 조치방법

#### 5 연구식안전교육 과정 안내 및 서택

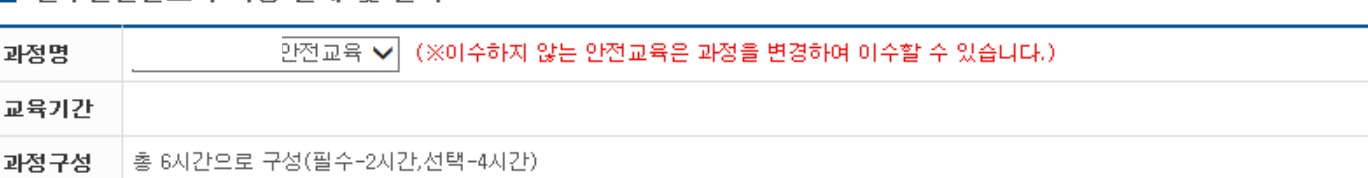

## 5. 교육수강 및 평가

연구실 안전교육